# **CRESCENT PRINTING COMPANY Creating a PDF using InDesign CS3 (Mac)**

### Step 1:

Step 2:

 From the File menu select Adobe PDF Presets and choose Press Quality.

Select a location and name for your new PDF.

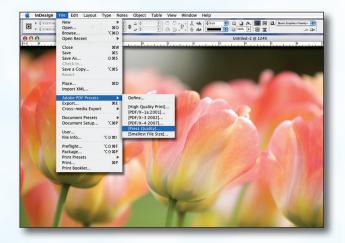

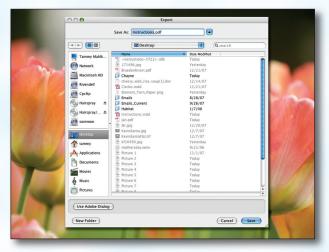

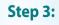

- You should now see a screen like the one on the right.
- Select All for Pages.

Click Save.

- Be sure the box next to **Spreads** is unchecked.
- Leave Optimize for Fast Web View checked.
  Be sure the rest of the boxes in the Options section are unchecked.
- Be sure all the boxes in the **Include** section are *unchecked*.
- Disregard the **Compression** tab.
- NEXT, click the Marks and Bleeds tab on the left.

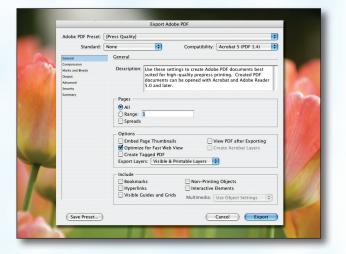

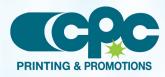

Creating a PDF using InDesign CS3 - Mac (1 of 2) January 08

# **CRESCENT PRINTING COMPANY Creating a PDF using InDesign CS3 (Mac)**

#### Step 4:

- Check the box next to All Printer's Marks.
- Leave Type at Default and Weight at .25.
- Change **Offset** to .25.
- Do NOT check Use Document Bleed Settings.
- Select .25 in for a bleed on the Top, Bottom, Left, and Right.
- Do NOT check Include Slug Area.
- NEXT, click the **Output** tab on the left.
- Step 5: Under Color, Color Conversion should be left at default of Convert to Destination.
  - Destination should be left at default of
    Document CMYK U.S. Web....
  - Profile Inclusion Policy should read Don't Include Profiles.
  - If you've used transparency features with spot colors, click **Ink Manager...**.
  - Check the box for **All Spots to Process**. Click **OK**.
  - NEXT, click the **Advanced** tab on the left.

#### Step 6:

- Under Fonts, Subset fonts when percent of characters used is less than: should be 100%.
- **OPI** should have no boxes checked.
- Disregard the **Security** and **Summary** tabs.
- Click Export.
- When your PDF has finished saving, open it and view every page.

Your PDF will print as it views.

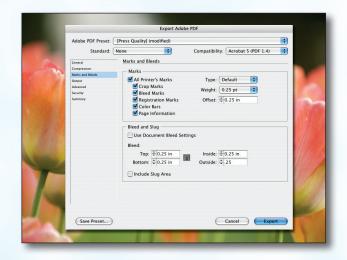

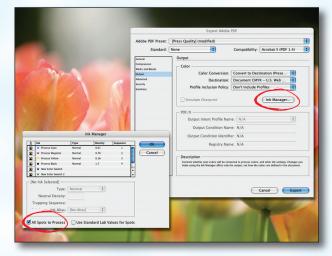

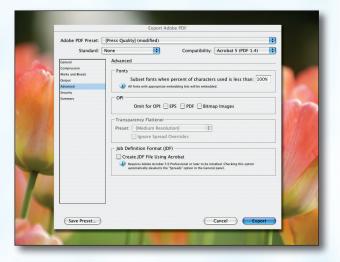

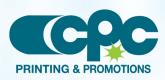

Creating a PDF using InDesign CS3 - Mac (2 of 2) January 08